# Arbeiten mit dem SMART‐Board

# **Anschalten des Geräts / Grundlegendes zur Benutzung**

Bevor Sie das SMART-Board anschalten stecken Sie bitte den VGA Stecker, den USB Stecker sowie bei Bedarf den Audio Stecker an Ihr Notebook. Das Notebook sollte ausgeschaltet sein.

- 1. Aktivieren Sie das SMART-Board durch Druck auf den Start Knopf am unteren rechten Rand des Geräts.
- 2. Starten Sie bei Bedarf die Lautsprecher. Der Schalter hierfür befindet sich am rechten Lautsprecher.
- 3. Starten Sie das Notebook, nachdem Sie das Smartboard aktiviert haben. Daraufhin stellt das Board automatisch die optimale Auflösung für den Betrieb ein. Sollten Sie von dieser Reihenfolge abweichen kann es zu einem verzogenen Bild kommen.
- 4. Soll das SMART-Board verschoben oder auf die Größe des Nutzers angepasst werden benutzen Sie bitte den dafür vorgesehenen Griff.
- 5. Sollte das SMART-Board bei der Benutzung die Position des Fingers nicht richtig erkennen, so muss das Gerät kalibriert werden. Betätigen Sie hierzu bitte die Funktionstaste "**?**" . Wählen Sie dann den Knopf mit der Bezeichnung "**Kalibrieren**" und folgen Sie den Anweisungen.

wurden die folgenden Schritte beachtet, sollte das Gerät bereit zur Nutzung sein.

## **Treiber**

Bei jedem Start des Computers wird der Treiber zur Benutzung des SMART-Boards geladen. Dieser wurde bei der Installation der SMART Notebook Software automatisch mit installiert. Er ermöglicht die Konfiguration sowie die Kalibrierung des SMART-Boards, das Schreiben mit den Stiften am Board und den Zugriff auf diverse Programme:

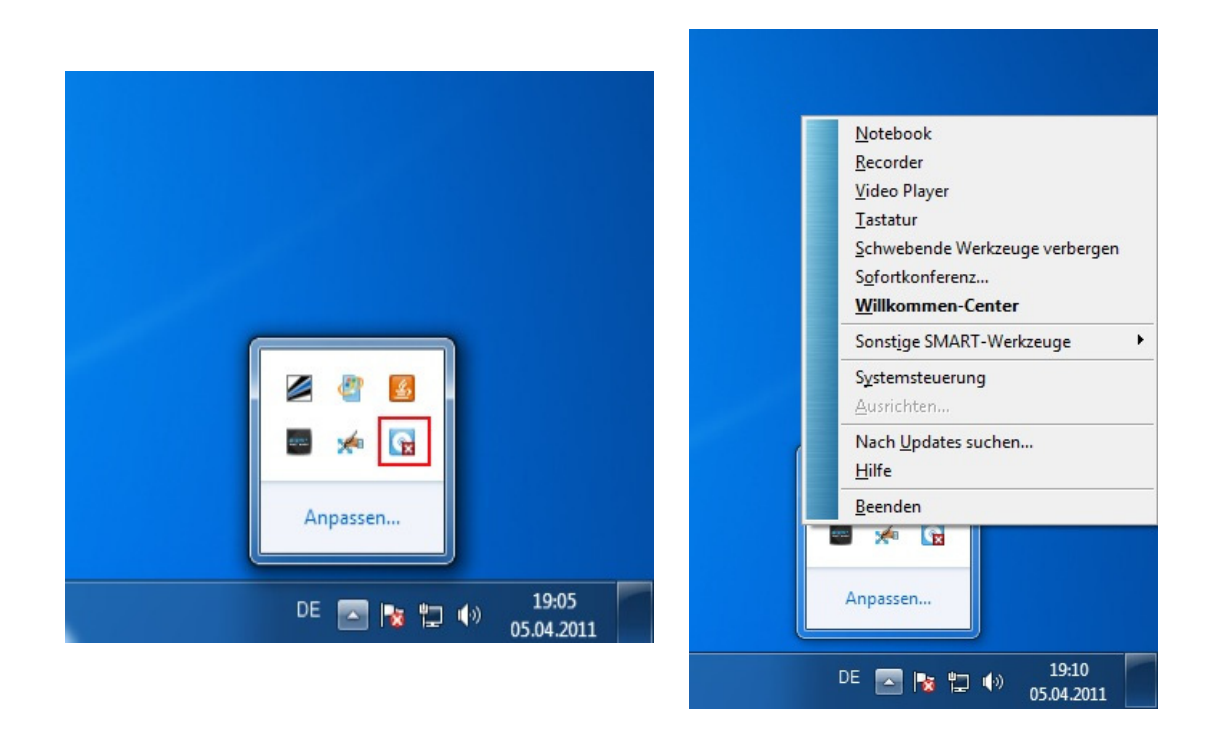

Über den Treiber Hat man Zugriff auf einen Recorder, einen Videoplayer, die virtuelle Tastatur . Außerdem kann die **schwebende Werkzeugleiste** deaktiviert werden, die sich bei jedem Systemstart in der linken Ecke des Bildschirms befindet. Bei dieser Leiste handelt es sich lediglich um eine Schnellstartleiste für häufig verwendete Funktionen des SMART-Boards.

#### **Steuerung**

Beachten Sie, dass das SMART-Board nur ein Eingabemedium für ihr Notebook darstellt. Die Steuerung ist dementsprechend einfach gehalten:

- Eine Berührung des Touchscreens des SMART-Boards entspricht einem **Linksklick.**
- Drückt man die Funktionstaste "Rechtsklick" so erhält man genau einen **Rechtsklick**.
- Die Funktionstaste "Tastatur" öffnet eine virtuelle Tastatur.

Alternativ kann immer auch das Touchpad oder die Tastatur des Notebooks benutzt werden. Die Besonderheit des SMART-Boards ist darüber hinaus die Verwendung der Stifte.

#### **Verwendung der Stifte, InkAware**

Die Benutzung der Stiftfunktion des SMART-Boards ist vor allem von der Software abhängig in der man versucht, mit den Stiften zu schreiben. Unterstützt ein Programm diese Funktion, ist es Ink-Aware fähig. Die folgenden Programme sind Ink-Aware fähig:

- Microsoft Word, Power Point, Outlook, Excel, so wie deren Pendants in Open **Office**
- SMART Notebook Software
- Adobe Professional (bis Version 9)

Versucht man, in ein Programm zu schreiben welches **nicht** Ink-Aware fähig ist, so wird eine Folie über das Programm gelegt:

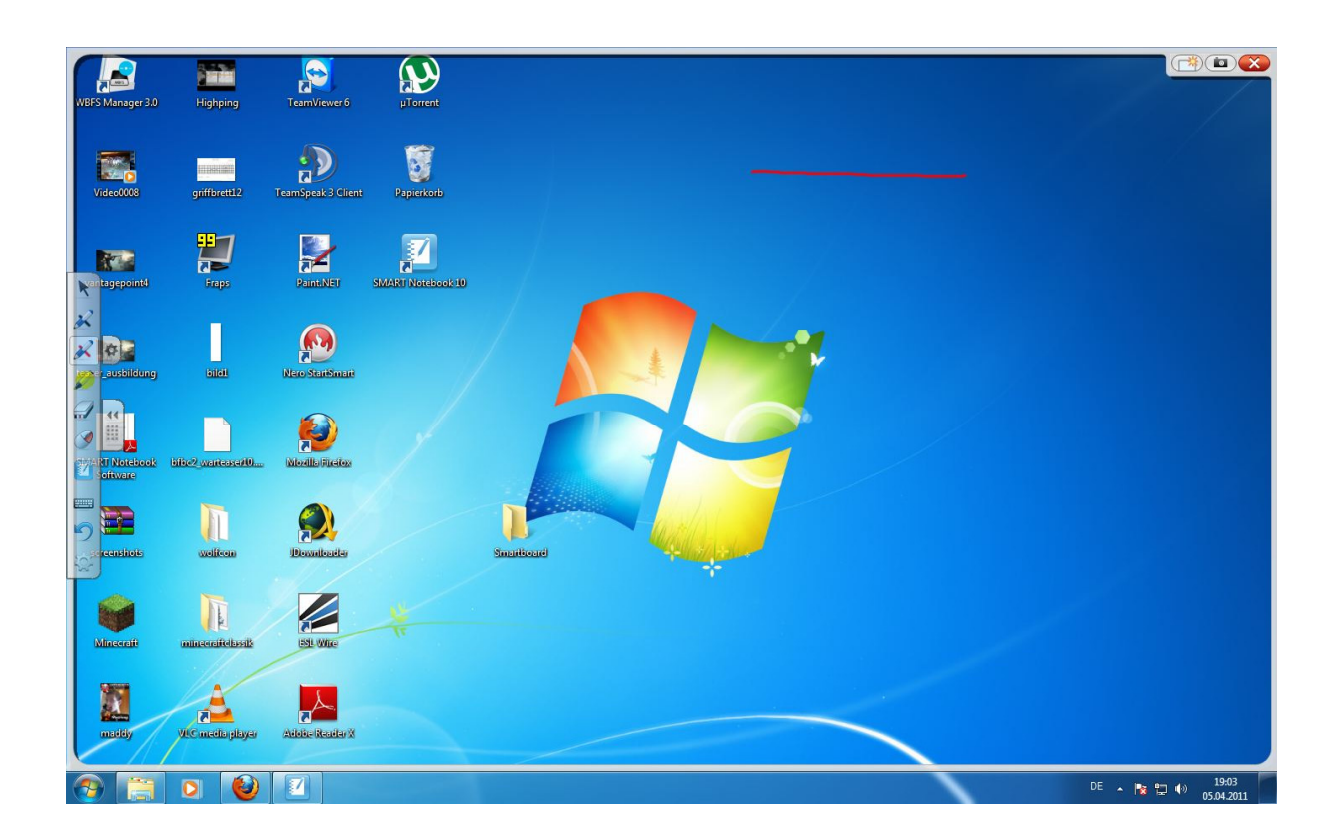

Gekennzeichnet wird die Folie durch einen weißen Rahmen. Man kann vom Geschriebenen einen Screenshot machen. Dieser wird in der Smart Notebook Software zur weiteren Verwendung abgelegt. Die Handhabung der Stifte in einem Ink-Aware- fähigen Programm variiert.

## **Beispiel: Benutzung der Stifte in dem InkAware fähigen Programm Power Point**

Wird PowerPoint gestartet und die Stiftfunktion durch herausnehmen eines Stiftes oder einen Klick in der schwebenden Werkzeugleiste aktiviert erscheint eine Werkzeugleiste. Diese ist programmspezifisch!

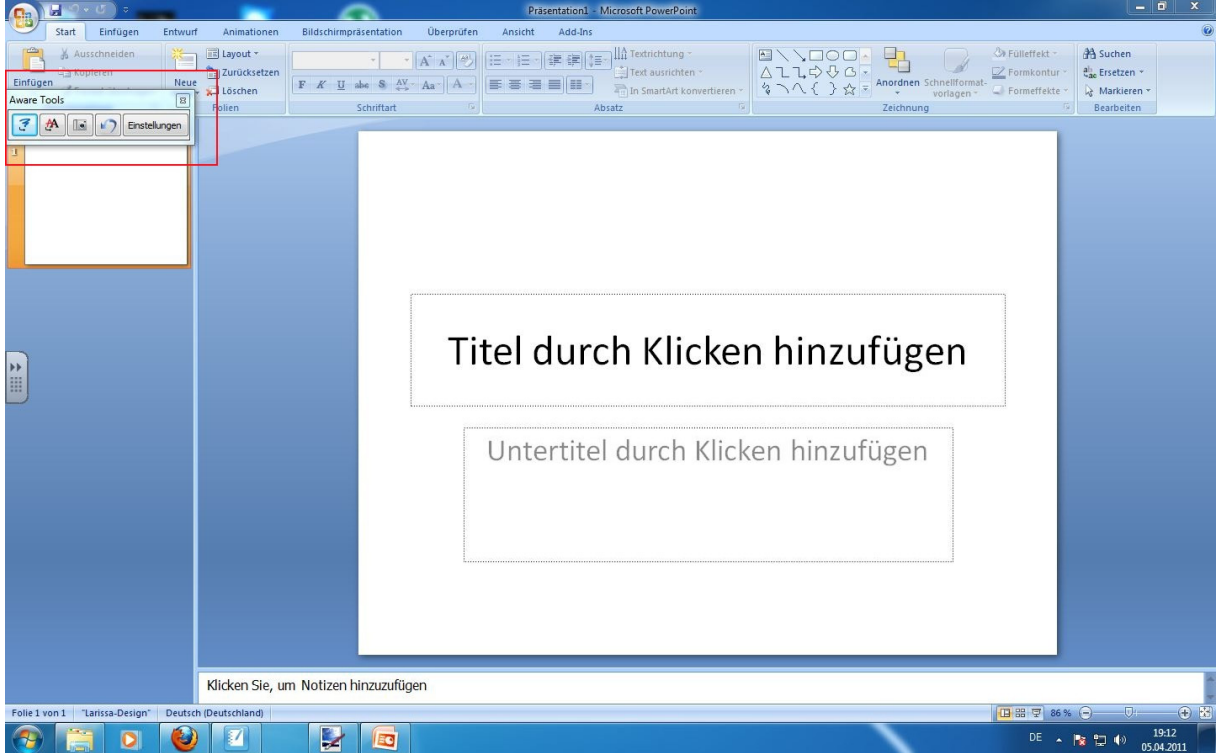

Sie bietet von links nach rechts angeordnet die Funktionen:

Zeichnung in Bild konvertierten, geschriebenen Text in Computerschrift übersetzen, Screenshot des Bildschirms, Rückgängig, Einstellungen.

 Es ist sowohl vor Beginn der Präsentation, als auch während der laufenden Präsentation möglich in diese hineinzuschreiben. Während der laufenden Präsentation ist es allerdings nicht möglich geschriebenen Text in Computerschrift zu übersetzen. Dieser wird automatisch nach Beendigung der Präsentation in ein Bild konvertiert.

#### **Arbeiten mit der SMART Notebook Software**

Die Arbeit mit dem SMART-Board lebt von der Kombination der verschiedenen Software. So ist beispielsweise für exakte geometrische Konstruktionen Euklid DynaGeo oder GeoGebra am meisten geeignet. Soll lediglich Stoff präsentiert werden eignet sich hingegen PowerPoint am besten. All diese Programme werden wie gewohnt benutzt. Die Verbindung zwischen verschiedener Software geschieht durch die SMART Notebook Software, die als virtuelle Tafeloberfläche anzusehen ist.

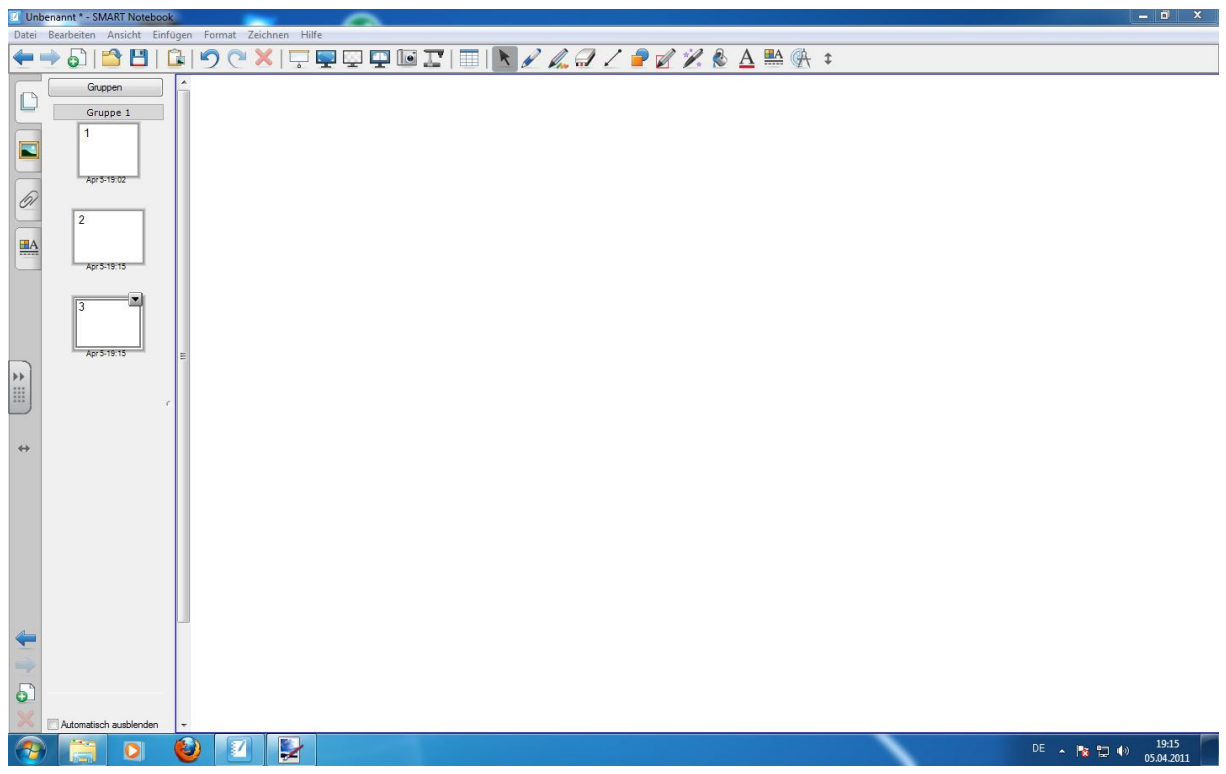

Im Folgenden wird die Werkzeugleiste genauer untersucht:

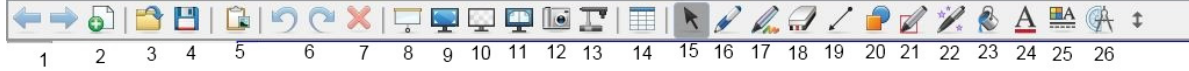

- 1. Zwischen bestehenden Seiten wechseln
- 2. Neue Seite erstellen
- 3. Datei öffnen
- 4. Datei speichern
- 5. Einfügen
- 6. Rückgängig / Wiederherstellen
- 7. Löschen
- 8. Bildschirmvorhang aktivieren / deaktivieren
- 9. Vollbild
- 10. Transparenten Hintergrund aktivieren
- 11. Zwei Seiten Anzeige aktivieren
- 12. Bildschirmaufnahme
- 13. Einfügen des Bildes einer SMART Dokumentenkamera in eine Seite.
- 14. Einfügen einer Tabelle
- 15. Aktivieren der "normalen Maus", also des Standard Auswahlwerkzeuges.
- 16. Verschiedene Stifte zur Auswahl:

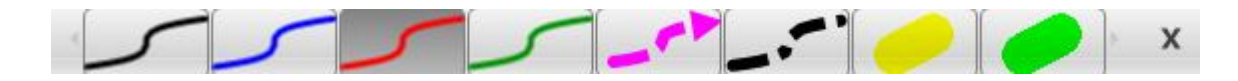

17. Verschiedene Kreativstifte zur Auswahl:

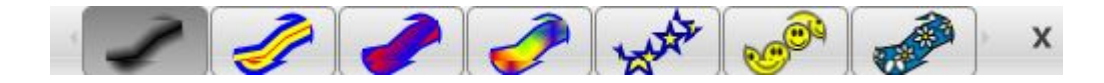

18. Verschiedene Schwammstärken zur Auswahl:

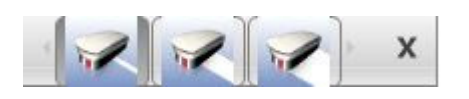

19. Verschiedene Pfeile zur Auswahl:

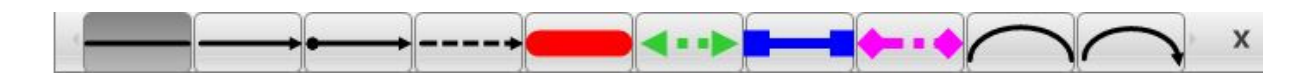

20. Verschiedene Formen zur Auswahl:

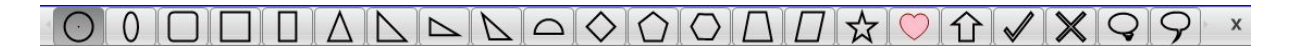

- 21. Aktivieren des formsensitiven Stiftes. Dieser erkennt mit dem Finger gezeichnete Formen und idealisiert sie. Wird eine Form nicht erkannt wird sie entweder ignoriert oder die Software versucht die Form über Geraden darzustellen.
- 22. Aktivieren des Zauberstiftes. Durch zeichnen eines Rechteckes erhält man eine Lupe. Durch zeichnen eines Kreises ein Spotlight.
- 23. Ausfüllen des Hintergrundes
- 24. Einfügen von Text

25. Öffnen des Fensters "Einstellungen" in welchem Fülleffekte, Linienstile, Objektanimation sowie Transparenz von Objekten gesteuert wird. Auch eine Bildschirmaufnahme (Video) ist hier möglich.

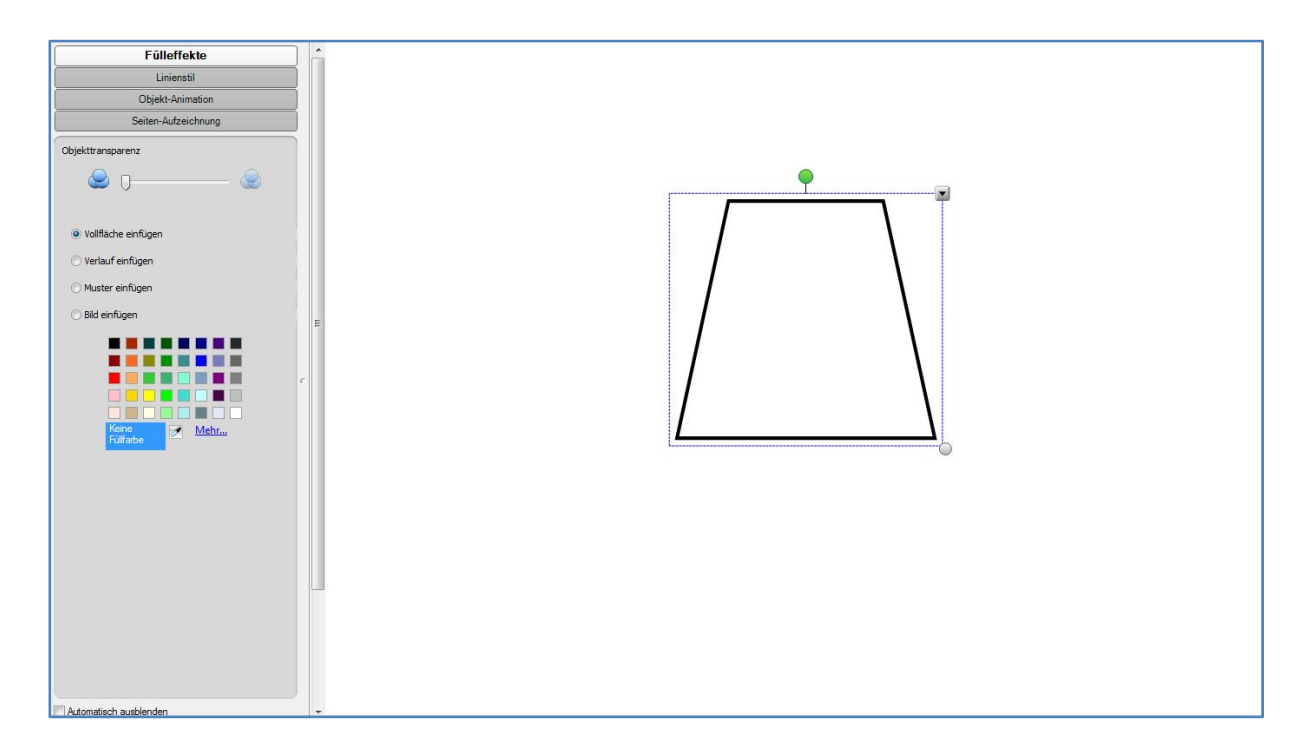

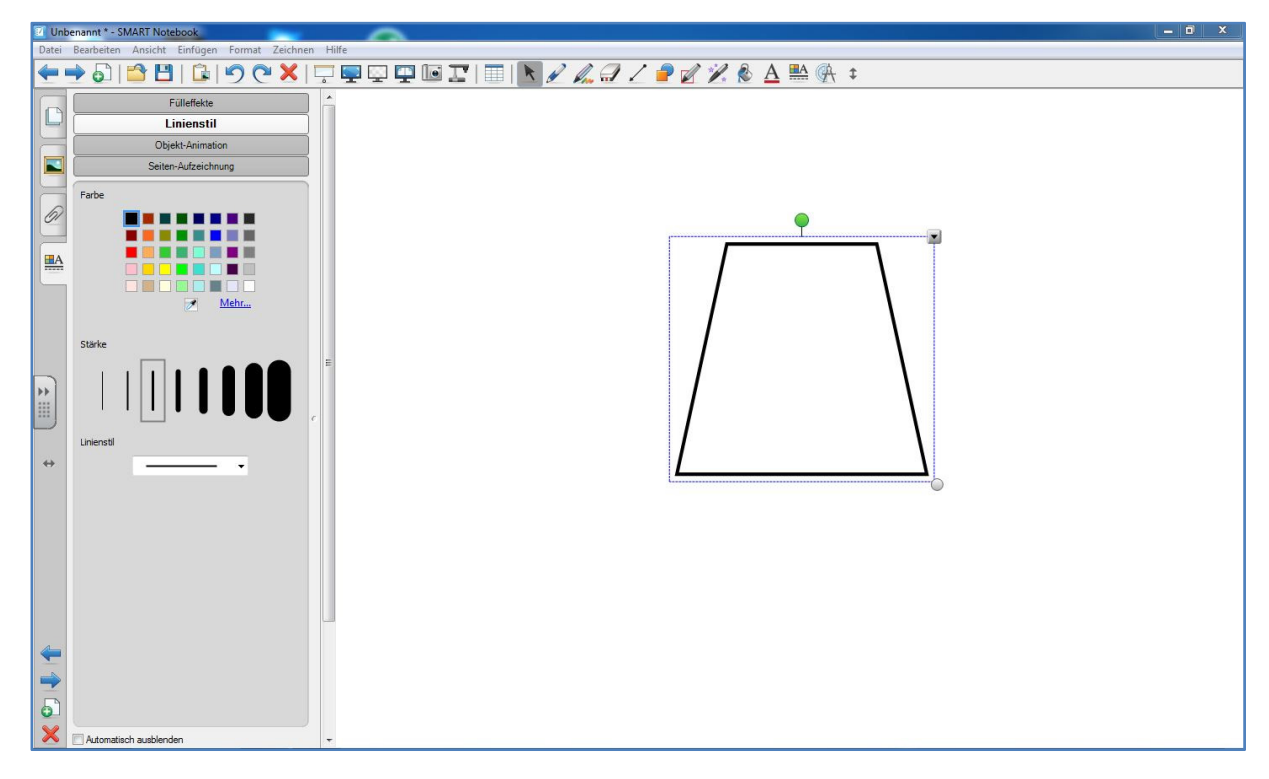

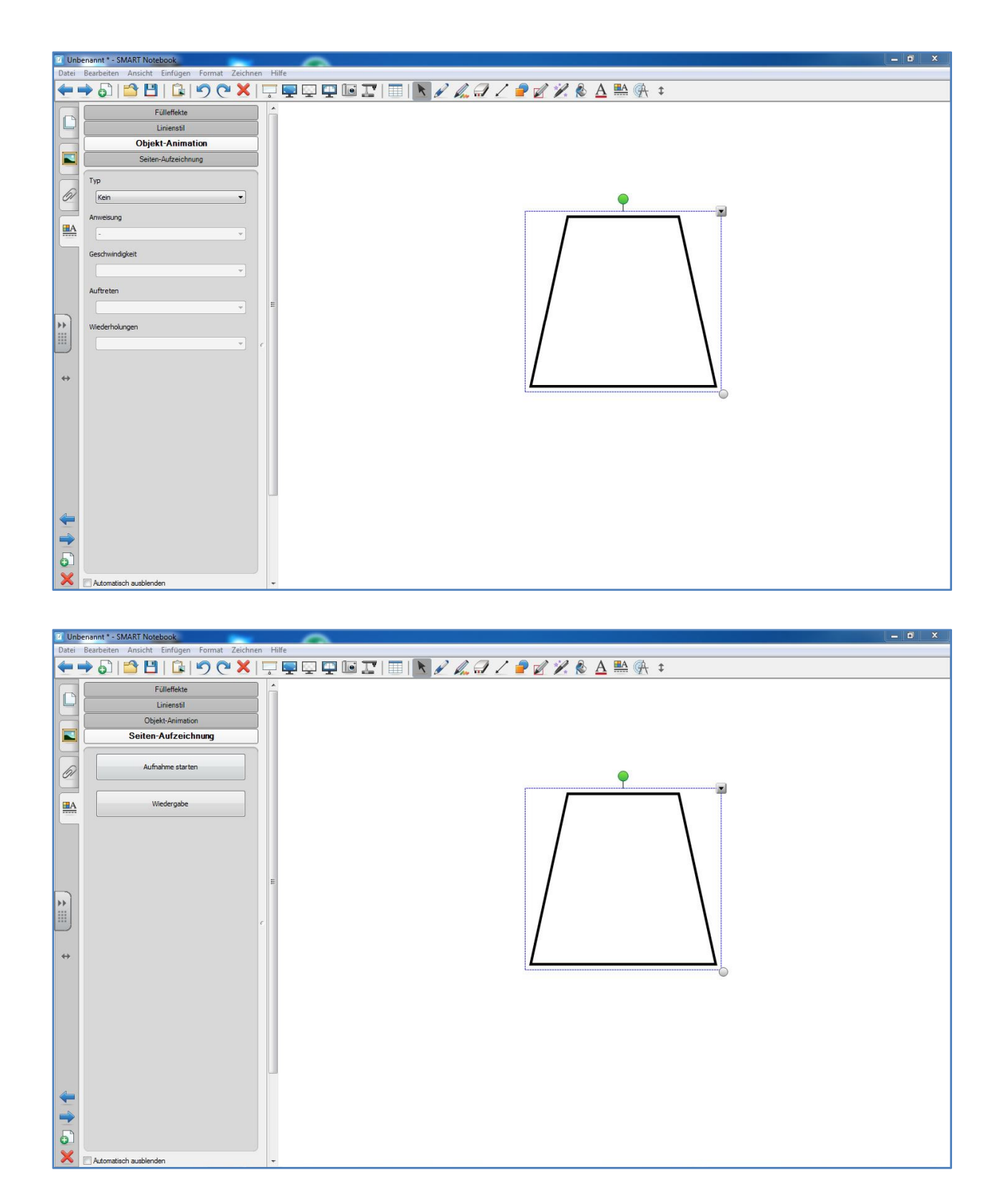

Neben dieser Leiste erreicht man über die Reiter Links noch den Dateimanager sowie das von SMART mitgelieferte Material:

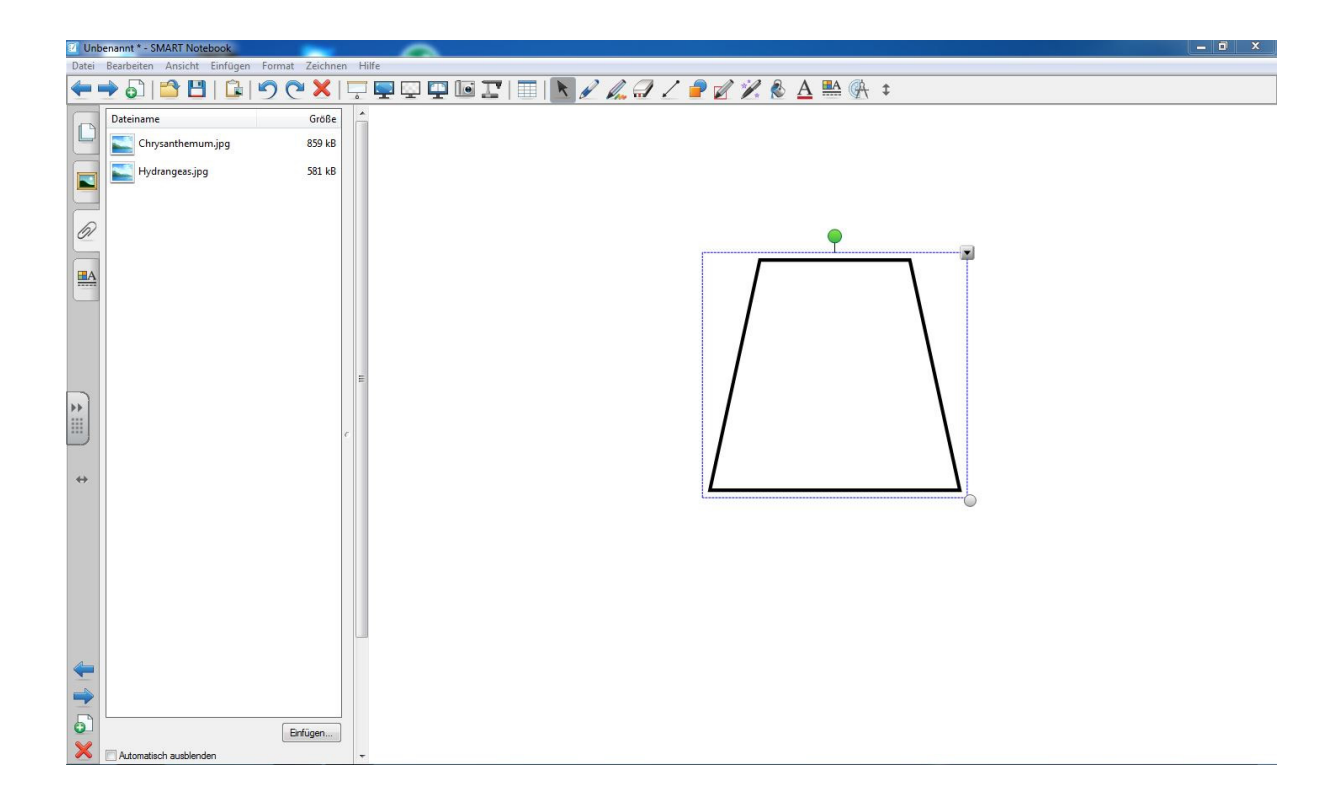

Im Dateimanager können alle vorbereiteten Materialen, sowie Dateien anderer Programme abgelegt werden. Im obigen Bild sind zwei Jpg Dateien abgelegt worden. Diese können direkt in die aktive Seite gezogen und verwendet werden. Kann die SMART-Board eine Datei nicht öffnen so öffnet sich beim Klick auf diese das zugehörige Programm. So können Inhalte optimal strukturiert werden.

Das mitgelieferte Material für Mathematik befindet sich im Ordner "Galerie-Essentials":

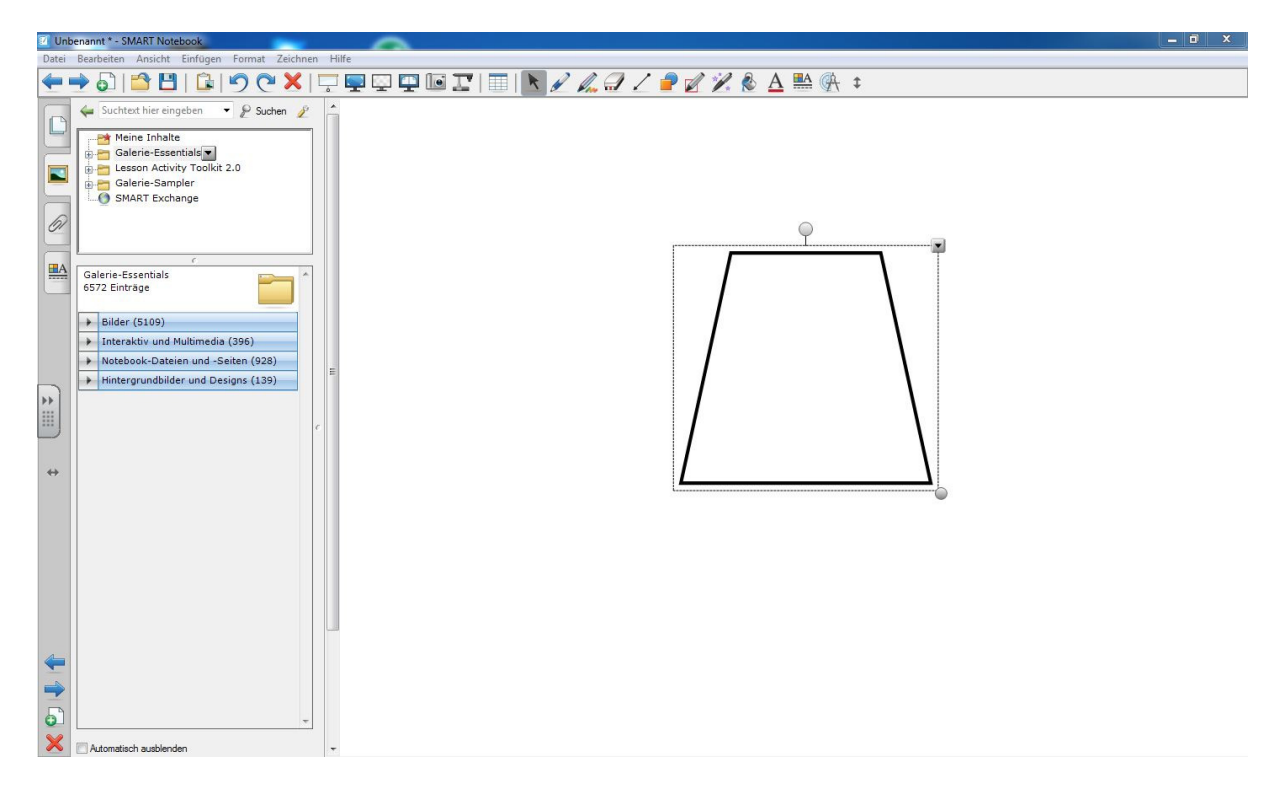

Wurde nun ein Objekt auf einer Seite eingefügt (sei es mit den Stiften geschriebener Text, ein über die Werkzeugleiste oder den Dateimanager eingefügtes Objekt, bzw. Material aus Galerie Essentials) kann man mit ihm arbeiten:

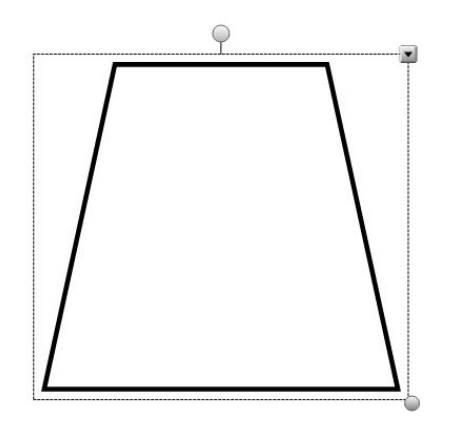

Makiert man hierzu das Objekt (darauf klicken), kann man es verschieben, skalieren (kreis in der unteren rechten Ecke) oder drehen. Außerdem hat man die Möglichkeit, die Objekteigenschaften zu öffnen (Pfeil in der oberen rechten Ecke des Objekts):

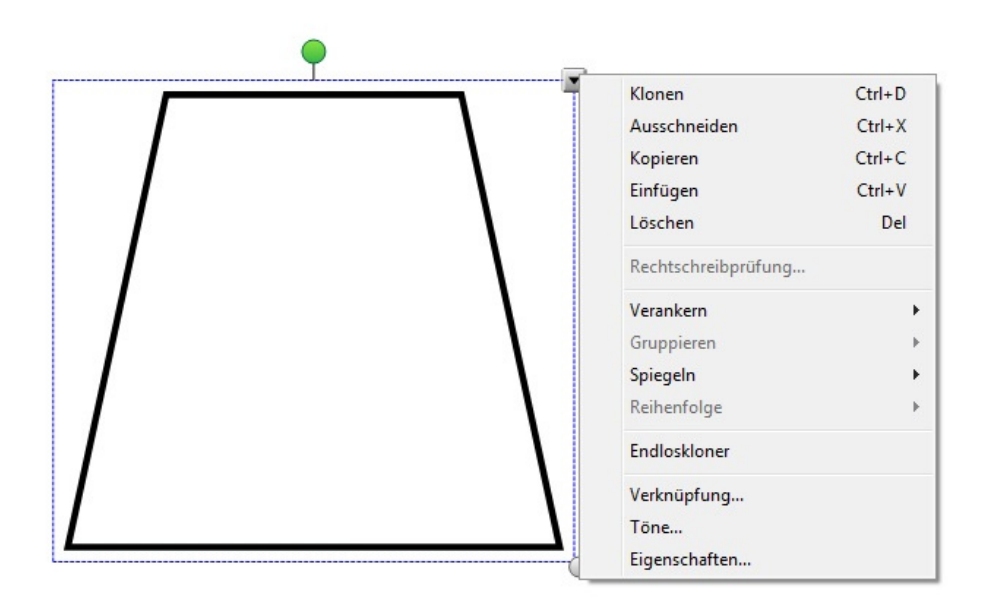

Abhängig von dem Objekt können die folgenden Operationen ausgeführt werden:

- Klonen: Vervielfältigt das markierte Objekt genau einmal pro klick
- Ausschneiden: Schneidet das markierte Objekt aus
- Kopieren: Kopiert das markierte Objekt
- Einfügen : Fügt das markierte Objekt ein
- Löschen: löscht das markierte Objekt
- Verankern: Fixiert das markierte Objekt an der aktuellen Position
- Gruppieren: Gruppiert mehrere Objekte zu einem
- Endloskloner: Vervielfältigt ein Objekt endlos
- Verknüpfung: Erstellt eine Verknüpfung zum angegebenen Link.
- Töne: Erstellt eine Verknüpfung zu einer Audiodatei die mit einem Klick auf das Objekt abgespielt werden kann.
- Eigenschaften: Öffnet die Eigenschaften (identisch mit Punkt 25 der Werkzeugleiste)
- Erkennen (nur für Schrift): Konvertiert ein mit den Stiften geschriebenes Wort in Computerschrift.

#### **Speichern, Importieren und Exportieren von Dateien**

Hat man die Vorbereitung einer SMART-Board Präsentation beendet oder ist der Vortrag vorbei muss die Präsentation noch passend abgespeichert werden. Hier gibt es die folgenden Varianten:

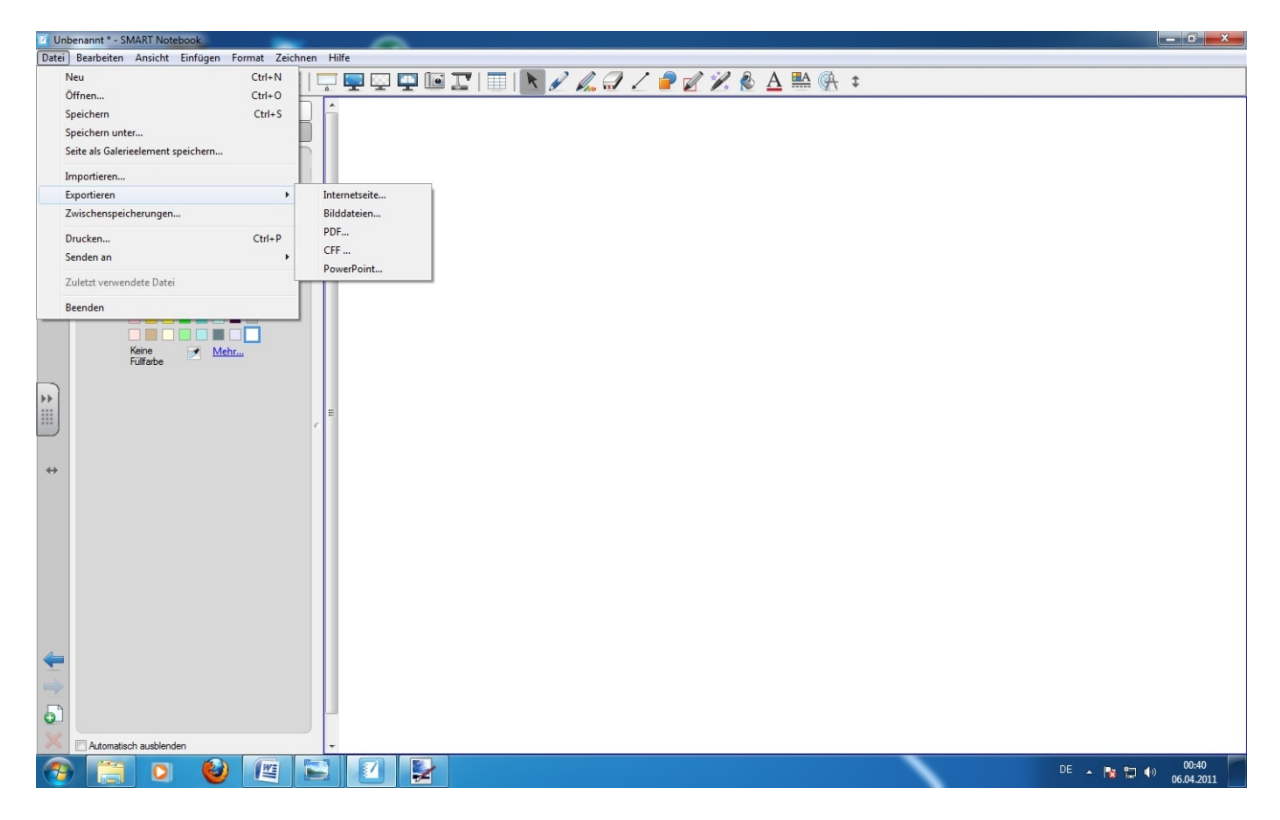

- Neu: Öffnet ein neues SMART Notebook Dokument. Diese Dokumente haben die Dateiendung ".notebook"
- Öffnen: Öffnet ein bestehendes SMART Notebook Dokument
- Speichern / Speichern unter: Speichert eine vorbereitete Präsentation in der SMART Notebook Software mit allen Einstellungen (beispielsweise den Dateien im Dateimanager)
- Seite als Galerieelement Speichern: Speichert eine Seite der SMART-Board Präsentation unter "Galerie Essentials"
- Importieren: Importiert anderes Format (z.B. .ppt ) in die Smart Notebook Software. Achtung! Hier kann die Qualität leiden.
- Exportieren: Konvertiert das SMART Notebook Dokument in .pdf , eine Bilddatei (.png,.jpg, .gif, .bmp) , eine Html Seite , eine CCF Datei oder eine .ppt Datei.
- Zwischenspeicherungen: Hier kann ein automatisches Speichern des SMART Notebook Dokuments aktiviert werden
- Drucken : Das SMART Notebook Dokument wird gedruckt
- Senden an: Das SMART Notebook Dokument wird in eine Email angehängt.
- Beenden: Die Smart Notebook Software wird beendet.